## **Anmeldung zu einer Sprechstunde**

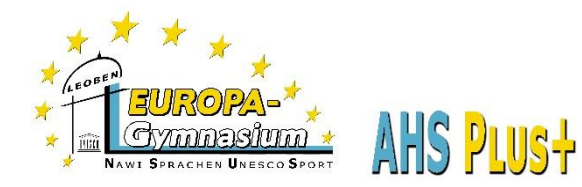

## **WebUntis-Klassenbuch**

1. Gehen Sie auf unsere Homepage (www.europagymleoben.at) und klicken Sie links oben auf "Klassenbuch".

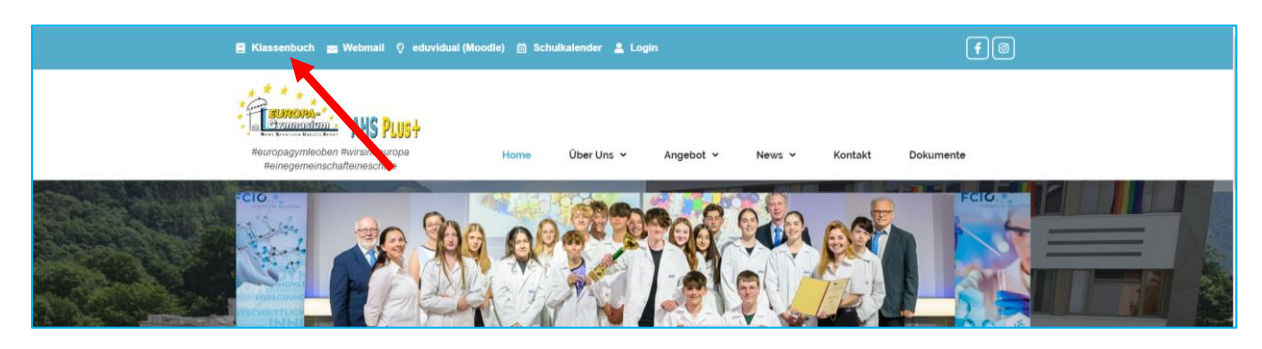

2. Melden Sie sich mit den Zugangsdaten Ihres Kindes an.

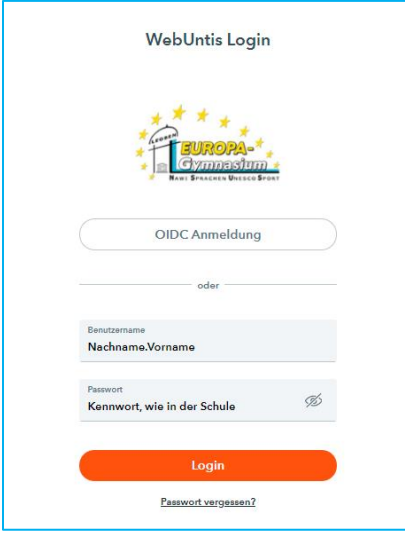

3. Klicken Sie links im Menü auf "Sprechstunden".

![](_page_0_Picture_50.jpeg)

Auf der rechten Seite sehen Sie die LehrerInnen Ihres Kindes. Blau hinterlegt sind diejenigen, deren Sprechstunde noch in derselben Woche ist.

Der grüne Punkt bedeutet, dass noch freie Termine verfügbar sind.

4. Klicken Sie auf den grünen Punkt hinter dem Lehrer/der Lehrerin, um einen Termin zu reservieren.

![](_page_1_Picture_33.jpeg)

Im Bereich "Nachricht" können Sie eine Notiz hinterlassen, worüber Sie sprechen wollen.